# **How to Register Your Device**

SOURCE: https://support.zortrax.com/how-to-register-your-device/

#### **Table Of Contents**

Starting the Registration Registration; part 1 Registration; part 2 How to Unregister

## **Starting the Registration**

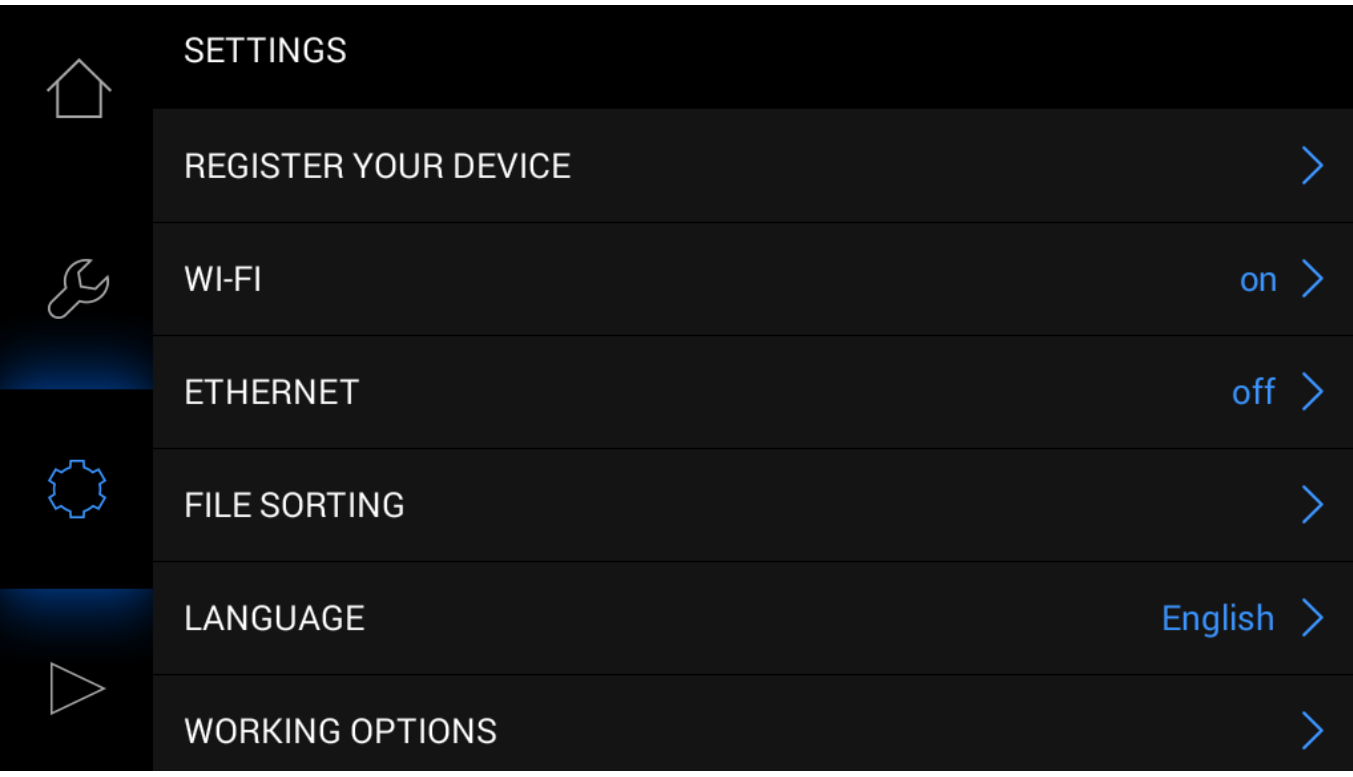

Open the Settings menu and select Register your device.

### **Registration; part 1**

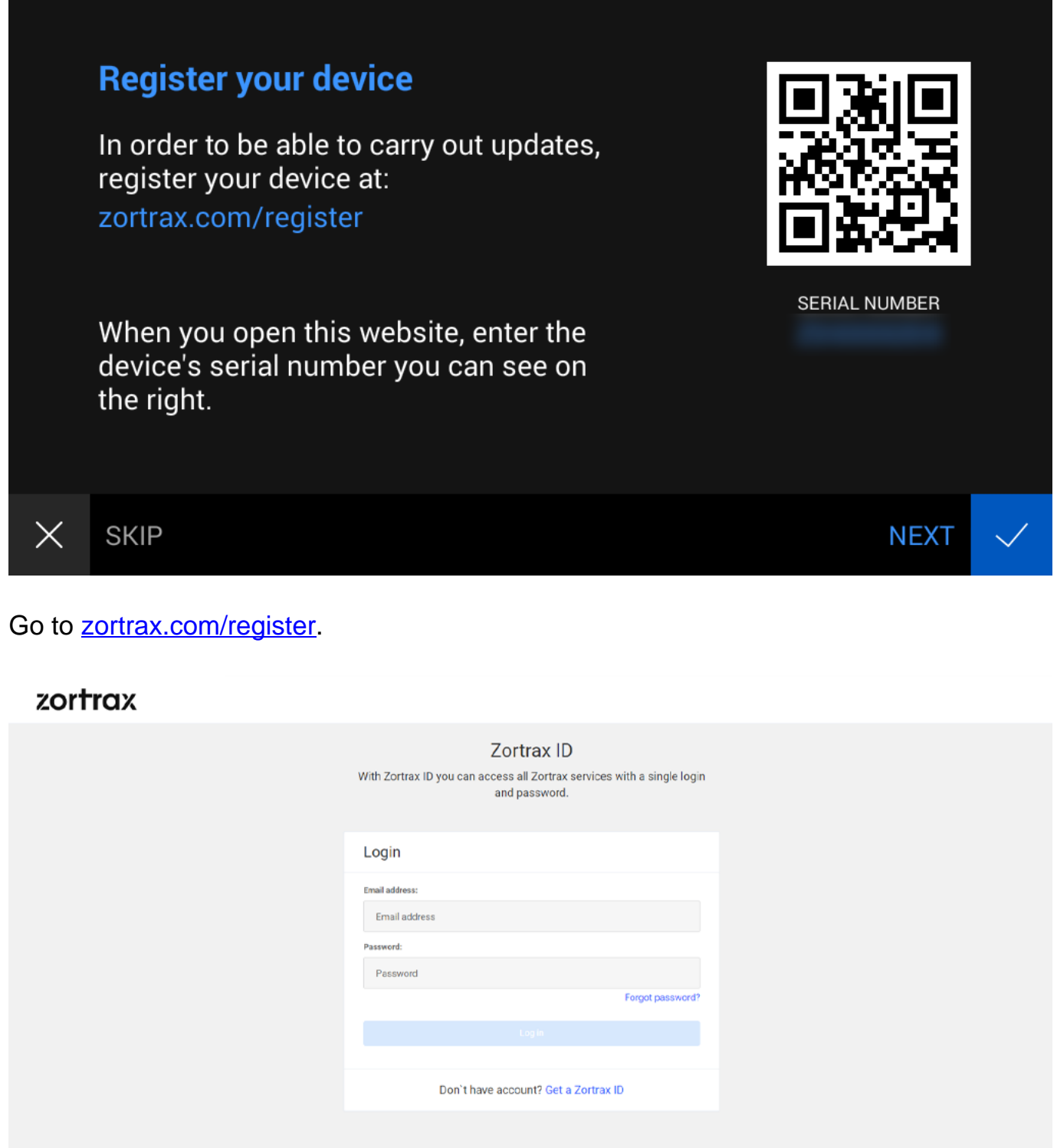

Zortrax @ 2020. All rights reserved.

Log in or sign up for your Zortrax ID account. If you don't have the account, create it

#### now.

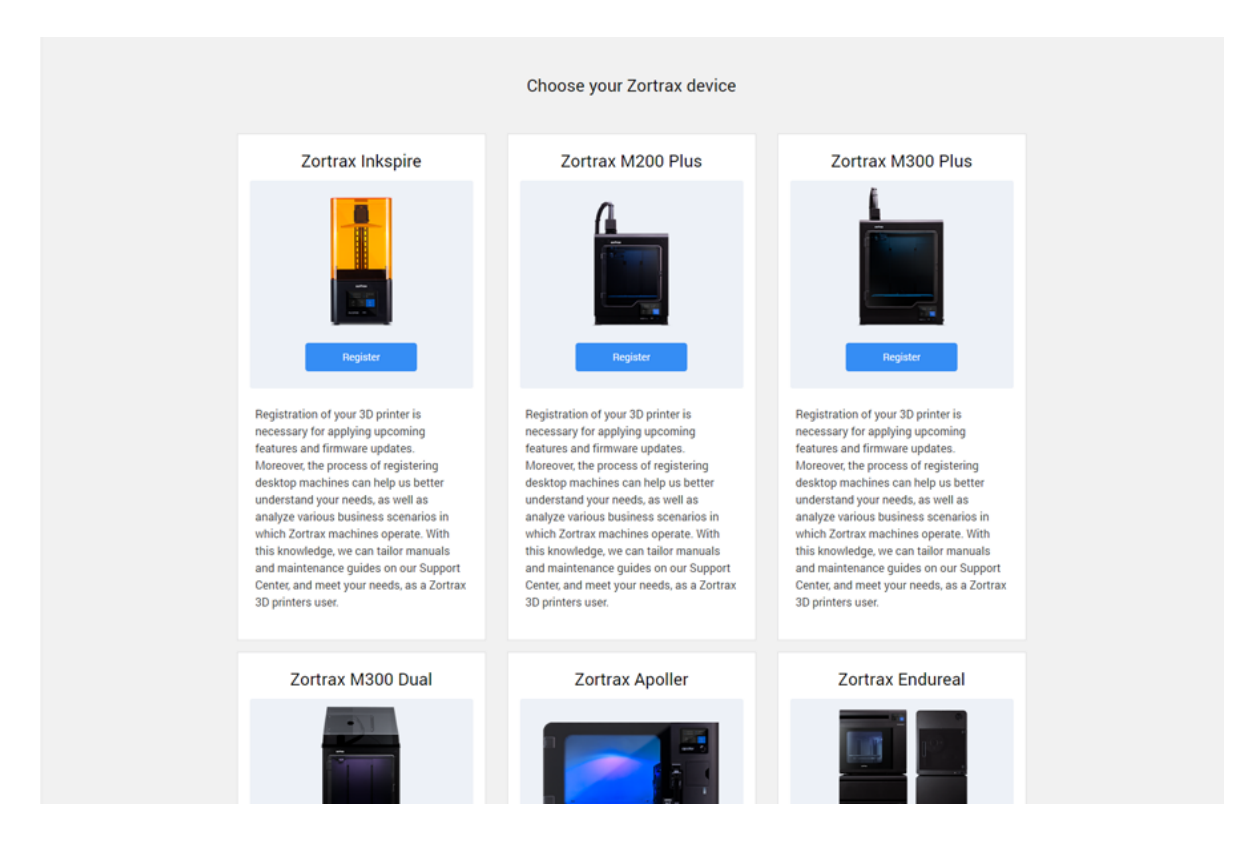

### Select your device on the website.

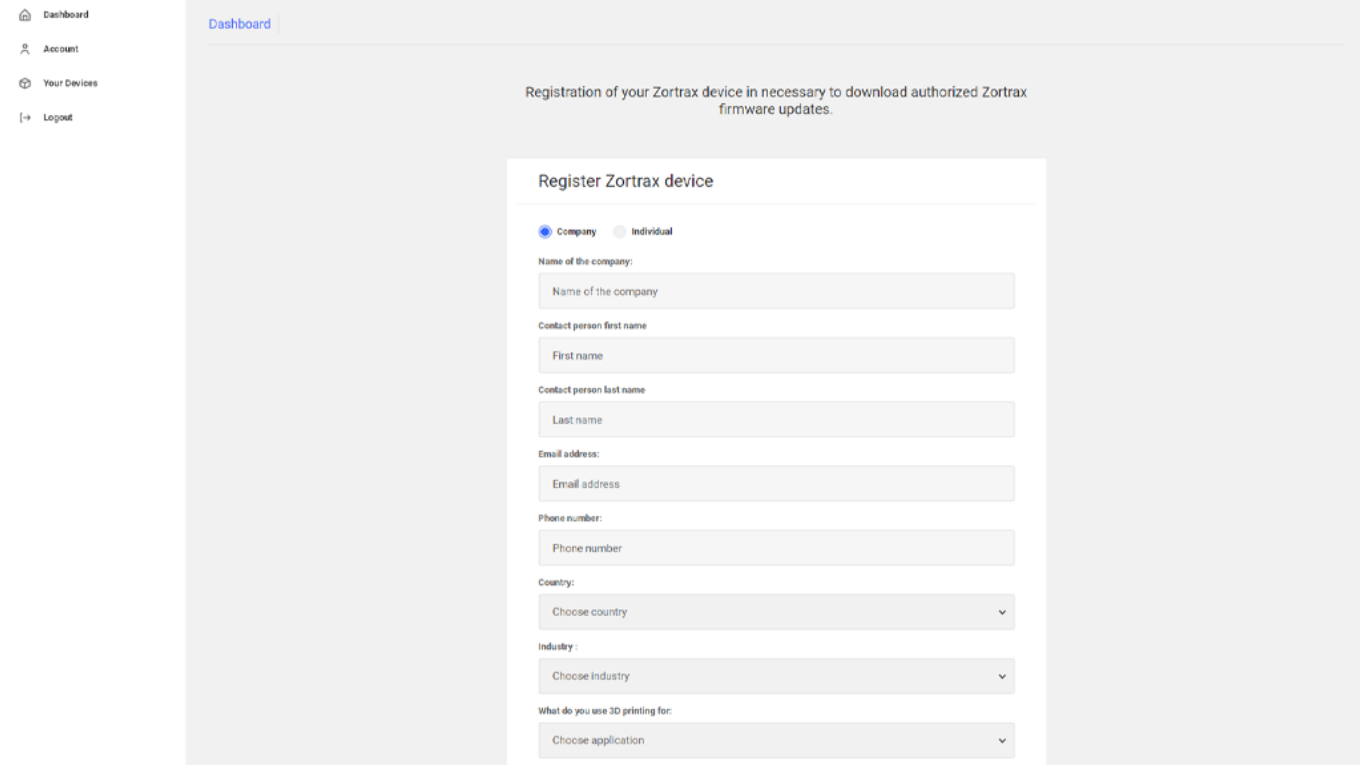

Fill in the form.

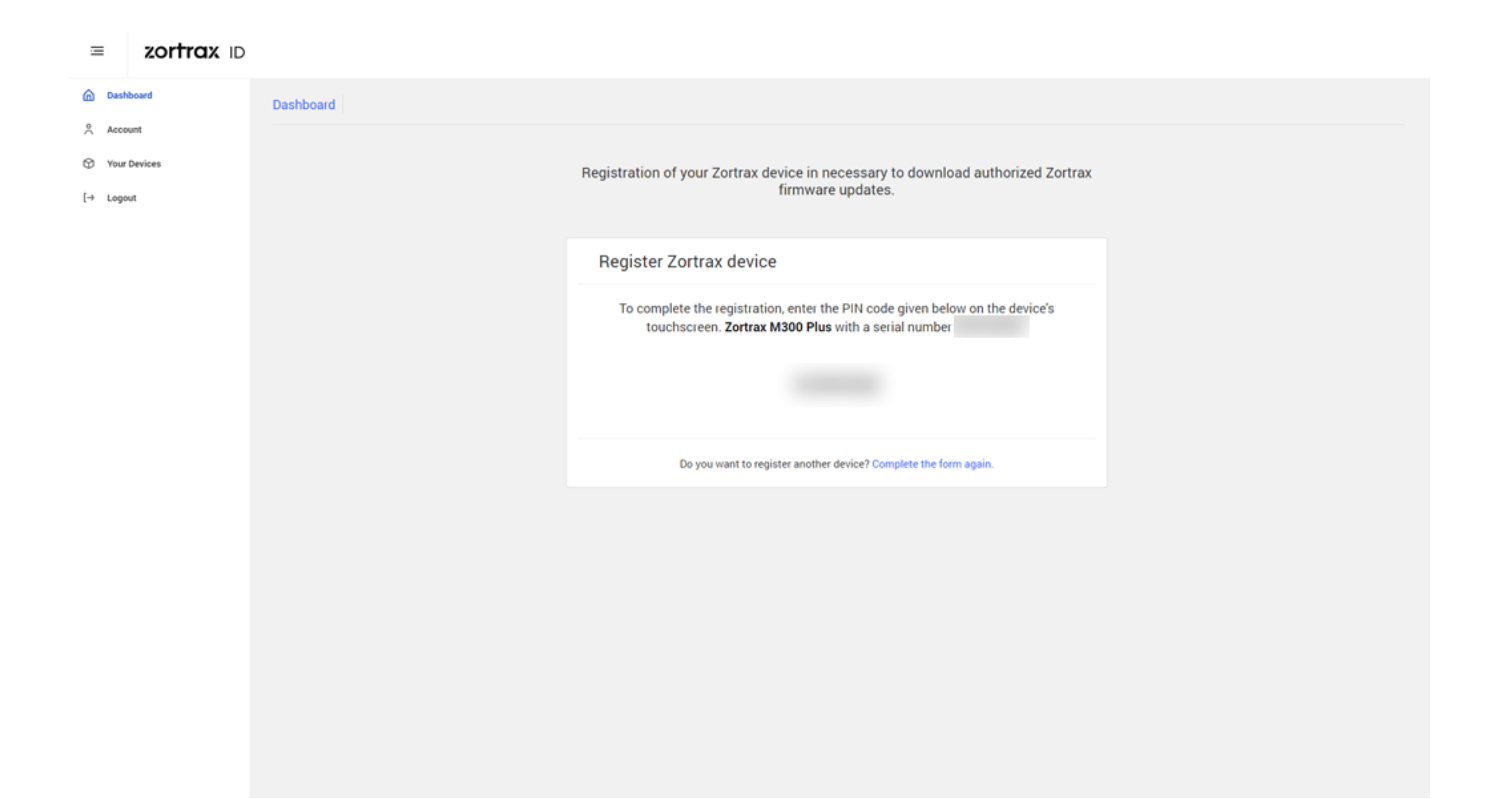

Write down or memorize the PIN code you can see on the screen.

You will have to enter the code on the printer's screen.

### **Registration; part 2**

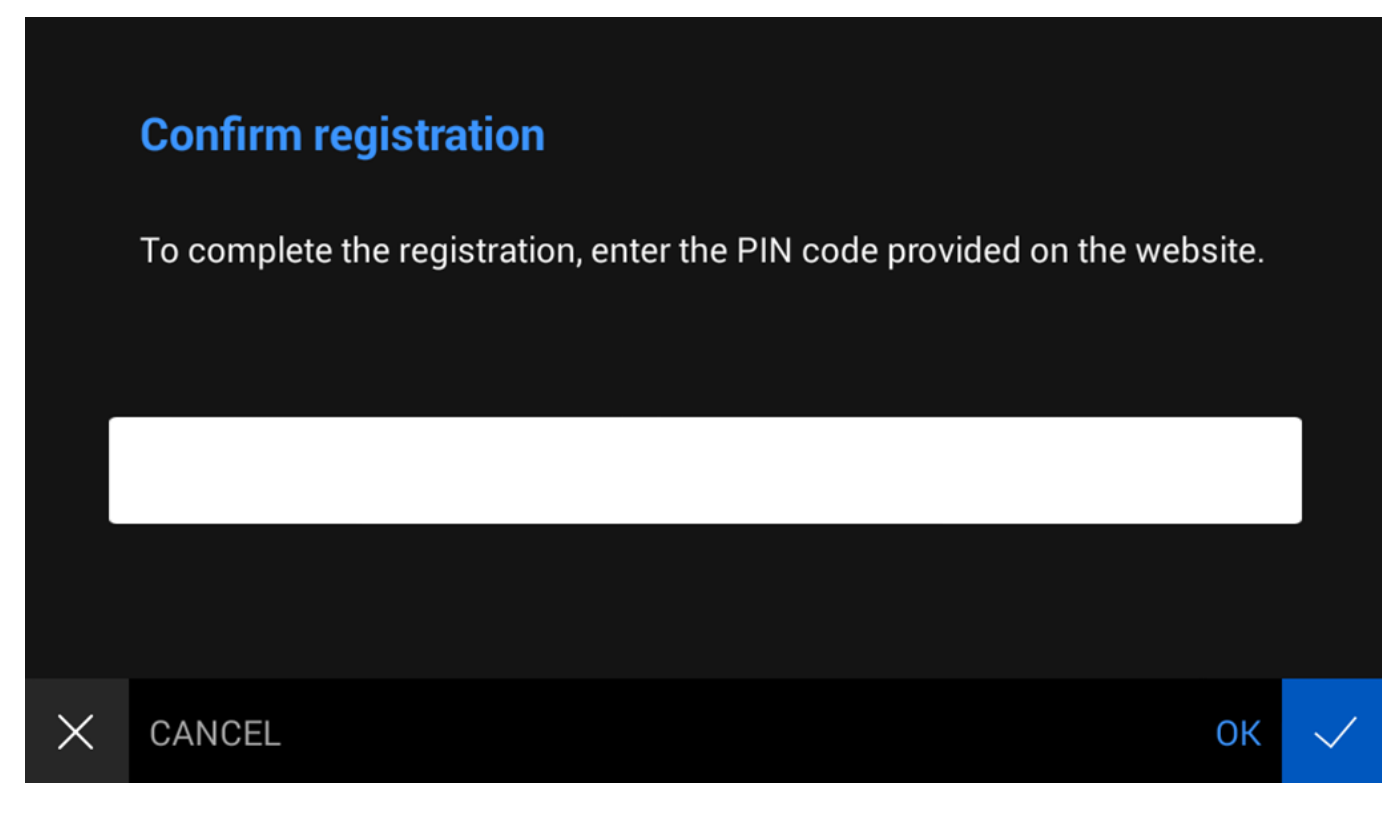

Enter the PIN code provided on the website and select OK.

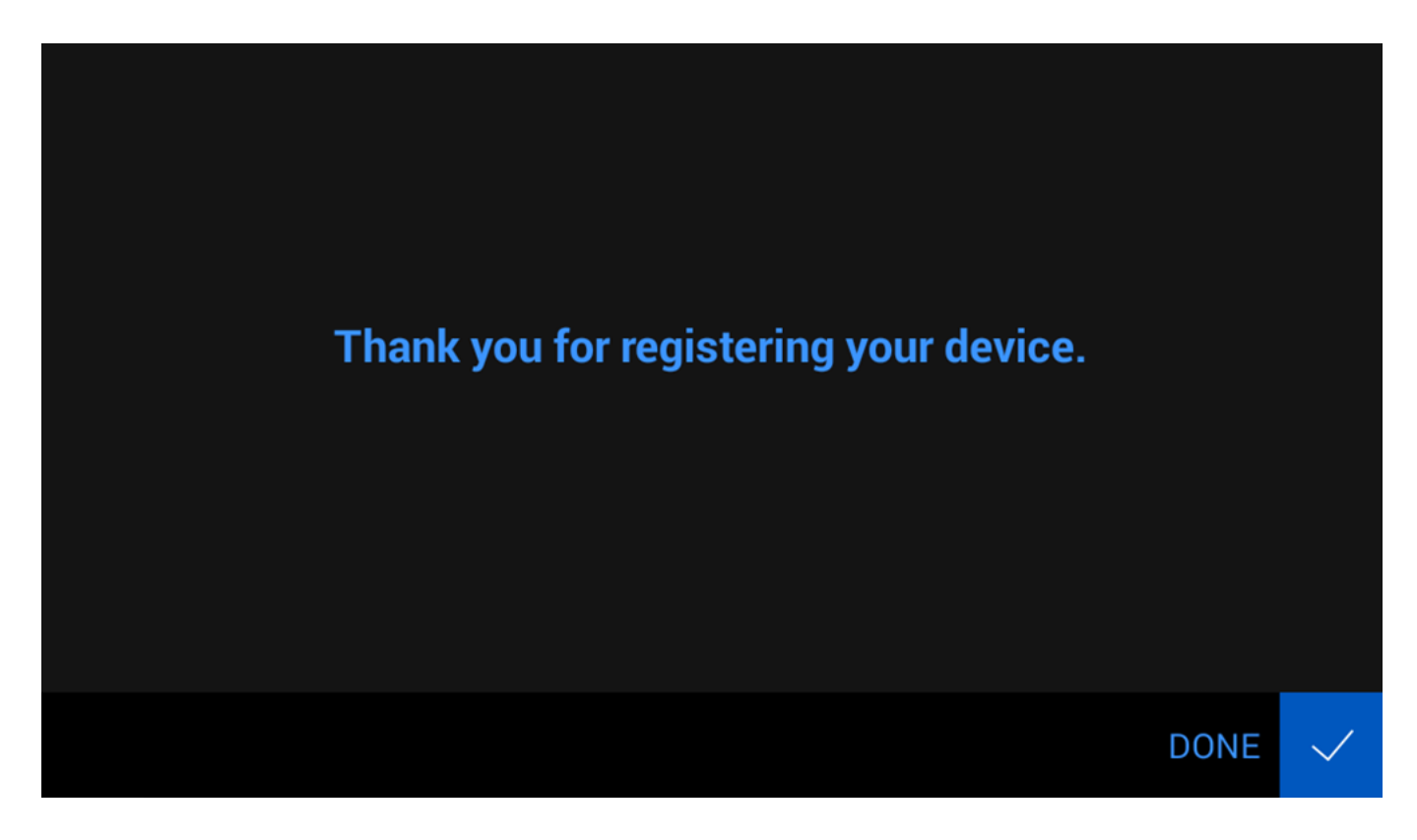

Your device has been successfully registered.

### **How to Unregister**

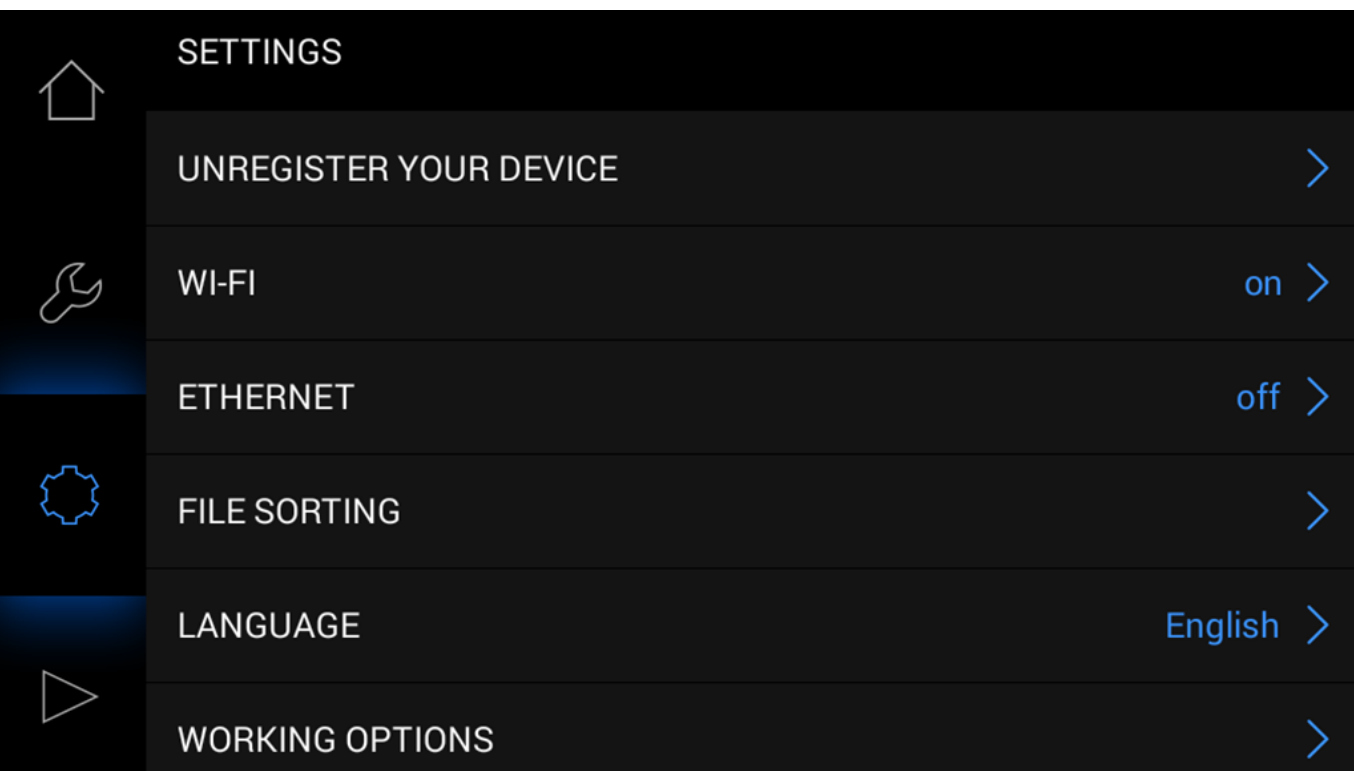

Open the Settings menu and select Unregister your device.

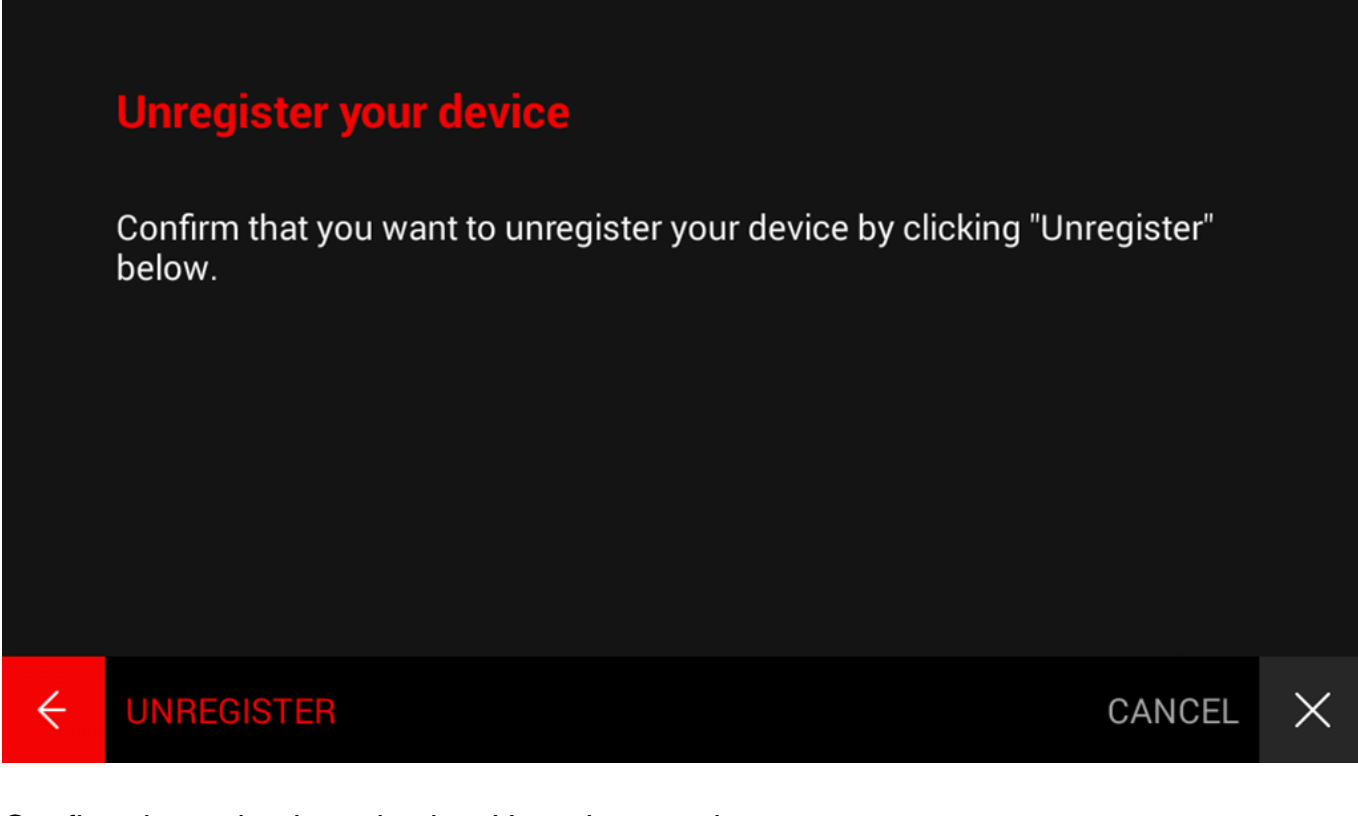

Confirm the action by selecting Unregister on the screen.

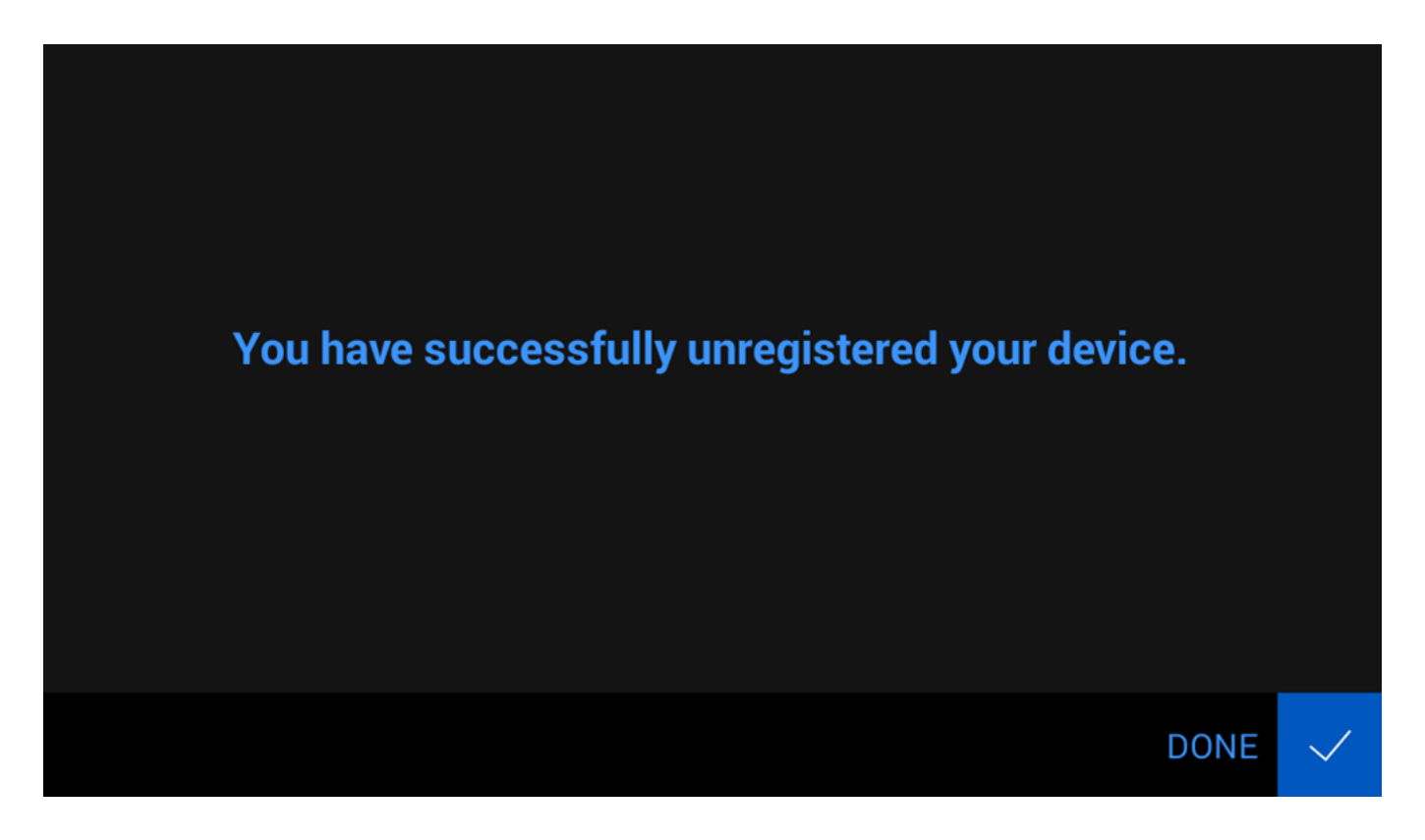

You have successfully unregistered your device.